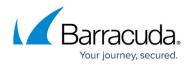

# Integrating a single-tenant Microsoft Defender application

https://campus.barracuda.com/doc/98224018/

Follow this procedure to create a single-tenant application. To create a multi-tenant application, see Integrating a multi-tenant Microsoft Defender application.

The steps to integrate a single-tenant Microsoft Defender application are the following:

- Create a single-tenant application in Azure
- Integrate the application with Barracuda XDR

See the procedures below.

## Creating a single-tenant application in Azure

Follow this procedure to create a single-tenant application or see below to create a multi-tenant application.

Creating a single-tenant application in Azure involves doing the following:

- 1. Creating an application in Azure Active Directory.
- 2. Adding API permissions and grant admin consent.
- 3. Creating a Secret Key.

When you've finished this procedure, you complete the integration by entering the Client ID, Secret Key, and Tenant ID in the Barracuda XDR Customer Security Dashboard.

#### To create a single-tenant application in Azure

- 1. Log in to <u>Azure</u> with a user that has the Global Administrator role.
- 2. Click **Azure Active Directory > App registrations**.
- 3. Click **New registration**.

Home > XYZCompany >

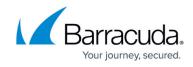

| XYZCompany   Ap                                                           | p registrations 🖈 …                                                               |
|---------------------------------------------------------------------------|-----------------------------------------------------------------------------------|
| (i) Overview                                                              | Hew registration                                                                  |
| <ul> <li>Preview features</li> <li>Diagnose and solve problems</li> </ul> | Starting June 30th, 2020 we will no longer add any new features to Azure Active C |
| Manage                                                                    | All applications <b>Owned applications</b> Deleted applications                   |
| A Groups                                                                  | Start typing a display name or application (client) ID to filter these r          |
| <ul> <li>External Identities</li> <li>Roles and administrators</li> </ul> |                                                                                   |
| Administrative units                                                      |                                                                                   |
| <ul> <li>Enterprise applications</li> <li>Devices</li> </ul>              |                                                                                   |
| App registrations                                                         |                                                                                   |
| Identity Governance                                                       |                                                                                   |

4. On the registration form, choose a name for your application, select **Account in this organizational directory only (single-tenant)**, then click **Register**.

| XYZCompanyApplication        | $\checkmark$                                                                                                    |
|------------------------------|----------------------------------------------------------------------------------------------------|
| Supported account typ        | bes                                                                                                    |
| Who can use this application | n or access this API?                                                                                                    |
| Accounts in this organi.     | zational directory only (XYZCompany only - Single tenant)                                                                                                    |
| Accounts in any organi       | zational directory (Any Azure AD directory - Multitenant)                                                                                                    |
| Accounts in any organi       | zational directory (Any Azure AD directory - Multitenant) and personal Microsoft accounts (e.g. Skype, Xbox)                                                       |
| Personal Microsoft acco      | ounts only                                                                                                    |
| Help me choose               |                                                                                                    |
| Redirect URI (optional)      |                                                                                                    |
|                              | ion response to this URI after successfully authenticating the user. Providing this now is optional and it can be<br>s required for most authentication scenarios. |
| Select a platform            | ✓ e.g. https://example.com/auth                                                                                                    |
| Register an app you're work  | king on here. Integrate gallery apps and other apps from outside your organization by adding from Enterprise applicatio                                            |

5. On your application page, select **API Permissions** > **Add a permission** > **APIs my organization uses**.

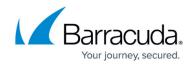

 $\times$ 

|                                                               | 《 💍 Refresh   🔗 (         | Got feedback?               |                                              |
|---------------------------------------------------------------|---------------------------|-----------------------------|----------------------------------------------|
| Overview                                                      |                           |                             |                                              |
| <ul> <li>Quickstart</li> <li>Integration assistant</li> </ul> | The "Admin conse<br>more  | nt required" column shows t | the default value for an organization. Howev |
| Manage                                                        | Configured permiss        | sions                       |                                              |
| 🔜 Branding & properties                                       | 5                         |                             | are granted permissions by users/admir       |
| Authentication                                                | all the permissions the a | application needs. Learn m  | ore about permissions and consent            |
| 📍 Certificates & secrets                                      | + Add a permission        | 🗸 Grant admin consen        | it for XYZCompany                            |
| Token configuration                                           | API / Permissions nar     | ne Type                     | Description                                  |
| → API permissions                                             | ✓ Microsoft Graph (1)     |                             |                                              |
| Expose an API                                                 | User.Read                 | Delegated                   | Sign in and read user profile                |
| App roles                                                     |                           |                             |                                              |

6. Type *WindowsDefenderATP*, and then select *WindowsDefenderATP*. Request API permissions

| elect an API          |                                 |         |                         |
|-----------------------|---------------------------------|---------|-------------------------|
| Vicrosoft APIs        | APIs my organization uses       | My APIs |                         |
| Apps in your direc    | tory that expose APIs are shown | below   |                         |
|                       |                                 |         |                         |
|                       | ender ATP                       |         |                         |
| ✓ WindowsDefe<br>Name | nderATP                         |         | Application (client) ID |

7. Click Application permissions > Alert. Click Alert.Read.All. Then click Add permissions.

## Barracuda XDR

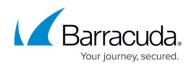

| Request API permissions                                                                   |                                                                                                    |
|-------------------------------------------------------------------------------------------|----------------------------------------------------------------------------------------------------|
| CAILAPIs<br>WindowsDefenderATP<br>https://userrequestsgraphapiep-prd.trafficmanager.net/  |                                                                                                    |
| Nhat type of permissions does your application require?                                   |                                                                                                    |
| Delegated permissions<br>Your application needs to access the API as the signed-in user.  | Application permissions<br>Your application runs as a background service or daemon without a<br>signed-in user. |
|                                                                                           |                                                                                                    |
| Select permissions                                                                        | expand all                                                                                                    |
| Select permissions ${\cal P}$ Start typing a permission to filter these results           | expand all                                                                                                    |
|                                                                                           | expand all<br>Admin consent required                                                                            |
| $\mathcal P$ Start typing a permission to filter these results                            |                                                                                                    |
| <ul> <li>Start typing a permission to filter these results</li> <li>Permission</li> </ul> |                                                                                                    |
| Permission<br>> AdvancedQuery                                                             |                                                                                                    |

#### Add permissions Discard

8. Select the Application permission and click Grant admin consent for *your company name*.

| Search (Ctrl+/)        | 🛛 « 💍 Refresh 🛛 🗖 Got feed | back?                  |                                                                                   |                                        |                                       |
|------------------------|----------------------------|------------------------|-----------------------------------------------------------------------------------|----------------------------------------|---------------------------------------|
| Overview               | You are editing permission | (s) to your applicatio | n, users will have to consent even if they've alread                              | y done so previously.                  |                                       |
| Quickstart             |                            |                        |                                                                                   |                                        |                                       |
| Integration assistant  | Configured permissions     |                        |                                                                                   |                                        |                                       |
| anage                  |                            |                        | are granted permissions by users/admins as p<br>rre about permissions and consent | art of the consent process. The list o | f configured permissions should inclu |
| Branding & properties  | + Add a permission 🗸 G     | cant admin concent     | for VV7Company                                                                    |                                        |                                       |
| Authentication         |                            |                        |                                                                                   |                                        |                                       |
| Certificates & secrets | API / Permissions name     | Туре                   | Description                                                                       | Admin consent re                       | equ Status                            |
| Token configuration    | ✓ Microsoft Graph (1)      |                        |                                                                                   |                                        |                                       |
| API permissions        | User.Read                  | Delegated              | Sign in and read user profile                                                     | No                                     |                                       |
| ra permonono           | ✓ WindowsDefenderATP (1)   |                        |                                                                                   |                                        |                                       |
| Expose an API          |                            |                        |                                                                                   |                                        |                                       |

9. To add a secret to the application, select **Certificates & secrets**, add a description to the secret, and then click **Add**.

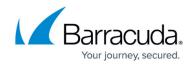

| •                                                                                                    | anyApplicat                                                                                                    | on   Certif                                  |                                                                                                    | ecrets 🖈 …                            |                       |            |
|----------------------------------------------------------------------------------------------------|----------------------------------------------------------------------------------------------------|----------------------------------------------|----------------------------------------------------------------------------------------------------|---------------------------------------|-----------------------|------------|
| ♀ Search (Ctrl+/)                                                                                                    | « }                                                                                                    | Got feedback?                                |                                                                                                    |                                       |                       |            |
| Overview                                                                                                    | Â                                                                                                    | edentials enable co                          | nfidential applicatio                                                                                       | ons to identify themselves            | to the authentication |            |
| 📣 Quickstart                                                                                                    |                                                                                                    |                                              |                                                                                                    | we recommend using a ce               |                       |            |
| 💉 Integration assistant                                                                                                    |                                                                                                    |                                              |                                                                                                    |                                       |                       |            |
| Manage                                                                                                    | (                                                                                                    | Certificates (0)                             | Client secrets (0)                                                                                          | Federated credentials                 | s (0)                 |            |
| 🔜 Branding & propertie                                                                                                    | es A                                                                                                    | A secret string that t                       | the application uses                                                                                        | s to prove its identity wher          | n requesting a token. |            |
| Authentication                                                                                                    | . I.,                                                                                                    |                                              | _                                                                                                    |                                       |                       |            |
| Certificates & secrets                                                                                                    |                                                                                                    | + New client sec                             | ret                                                                                                    |                                       |                       |            |
|                                                                                                    |                                                                                                    | Description                                  |                                                                                                    | Expires                               | Value 🛈               |            |
| Token configuration                                                                                                    |                                                                                                    | lo client cocrete have                       | hoop crosted for the                                                                                        | is application                        |                       |            |
| <ul> <li>API permissions</li> </ul>                                                                                                    |                                                                                                    | lo client secrets have                       | e been created for th                                                                                       | is application.                       |                       |            |
|                                                                                                    |                                                                                                    |                                              | vSecret                                                                                                    |                                       |                       |            |
| Description                                                                                                    |                                                                                                    | X12compan                                    | ySecret                                                                                                    |                                       |                       |            |
| Expires                                                                                                    |                                                                                                    | 24 months                                    | ySecret                                                                                                    | ~                                     |                       |            |
| Expires<br>Add Ca<br>After you click                                                                                                    |                                                                                                    | 24 months<br>e generate                      | ed <b>Secret I</b>                                                                                          | <b>Key</b> value.<br>n't be able to r | etrieve this v        | value afte |
| Add Ca<br>After you click<br>Make a copy<br>leave.                                                                                                    | Add, copy th<br>y of the Secr                                                                                                    | 24 months<br>e generate<br><b>et Key</b> val | ed <b>Secret I</b>                                                                                          | •                                     | etrieve this          | value afte |
| Add Ca<br>After you click<br>Make a copy<br>leave.                                                                                                    | Add, copy th<br>y of the <b>Secr</b>                                                                                                    | 24 months<br>e generate<br><b>et Key</b> val | ed <b>Secret I</b>                                                                                          | •                                     | etrieve this          | value afte |
| Expires<br>Add Ca<br>After you click<br>Make a copy<br>leave.<br>Home > XYZCompanyAppli<br>♀ Search (Ctit+) ≪ ≪                                                                                                    | Add, copy th<br>y of the Secr                                                                                                    | 24 months<br>e generate<br><b>et Key</b> val | ed <b>Secret I</b>                                                                                          | •                                     | etrieve this v        | value afte |
| Expires<br>Add Ca<br>After you click<br>Make a copy<br>leave.<br>Home > X/ZCompanyAppli<br>♥ Search (C(1+)) (2) (2) (2) (2) (2) (2) (2) (2) (2) (                                                                                                    | Add, copy th<br>y of the Secret<br>yApplication<br>ication   Certificates 8                                                                                                    | 24 months<br>e generate<br>et Key val        | ed <b>Secret I</b><br>ue. You wo                                                                            | n't be able to r                      |                       | value afte |
| Expires<br>Add Ca<br>After you click<br>Make a copy<br>leave.<br>Home > XYZCompanyAppli<br>♀ Search (Ctit+) ≪ ≪                                                                                                    | Add, copy th<br>y of the Secret<br>yApplication<br>cation   Certificates &<br>R Got feedback?<br>Credentials enable confidential app                                                      | 24 months<br>e generate<br>et Key val        | ed <b>Secret I</b><br>ue. You wo                                                                            | n't be able to r                      |                       | value afte |
| Expires<br>Add Ca<br>After you click<br>Make a copy<br>leave.<br>Home > X/ZCompany > X/ZCompany<br>P Search (Ctrl+) ≪<br>♥ Search (Ctrl+) ≪<br>♥ Overview<br>♥ Overview<br>♥ Overview                                                                                            | Add, copy th<br>y of the Secret<br>yApplication<br>cation   Certificates &<br>R Got feedback?<br>Credentials enable confidential app                                                      | 24 months                                    | ed <b>Secret I</b><br>ue. You wo<br>to the authentication service wi<br>ertificate (instead of a client sec | n't be able to r                      |                       | value afte |
| Expires<br>Add Ca<br>After you click<br>Make a copy<br>leave.<br>Hore > XYZCompany > XYZCompany<br>↑ XYZCompanyAppli<br>© Search (Ctrl+) «<br>© Overview<br>© Overview<br>© Overview<br>© Overview<br>© Overview<br>© Integration assistant<br>Manage<br>© Branding & properties | Add, copy the<br>y of the Secre<br>yApplication<br>cation   Certificates &<br>Credentials enable confidential app<br>scheme). For a higher level of assu<br>Certificates (0) Client secre | 24 months                                    | ed <b>Secret I</b><br>ue. You wo<br>rtificate (instead of a client second<br>s (0)                          | n't be able to r                      |                       | value afte |
| Add Ca<br>After you click<br>Make a copy<br>leave.<br>Home > X/ZCompany > X/ZCompany<br>XYZCompanyAppli<br>Search (Ctrl+) «<br>Coverview<br>Cuicktart<br>Integration assistant<br>Manage                                                                                         | Add, copy the<br>y of the Secre<br>yApplication<br>cation   Certificates &<br>Credentials enable confidential app<br>scheme). For a higher level of assu<br>Certificates (0) Client secre | 24 months                                    | ed <b>Secret I</b><br>ue. You wo<br>rtificate (instead of a client second<br>s (0)                          | n't be able to r                      |                       | value afte |

11. Select Overview and copy the Application (client) ID and Directory (tenant) ID.

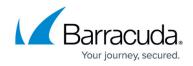

| Home > XYZCompany >     |        |                         |                                        |
|-------------------------|--------|-------------------------|----------------------------------------|
| 🔣 XYZCompanyA           | oplica | ation 🖈 …               |                                        |
| Search (Ctrl+/)         | «      | 前 Delete 🌐 Endpoint     | s 💀 Preview features                   |
| Overview                |        |                         |                                        |
| 📣 Quickstart            |        | ∧ Essentials            |                                        |
| Integration assistant   |        | Display name            | : XYZCompanyApplication                |
|                         |        | Application (client) ID | : 6ba1a2b3-5be5-4ad1-880c-24c4cb02667  |
| Manage                  |        | Object ID               | : 5bc93006-50bb-4a8c-982a-ee3ad6a26ac  |
| 🚾 Branding & properties |        | Directory (tenant) ID   | : ee50daaf-ea51-476b-962f-9ca83bb9e8ea |
| Authentication          |        | Supported account type  | es : <u>My organization only</u>       |

12. Proceed to the **To integrate the application with Barracuda XDR Dashboard** procedure below.

## Integrating the application with Barracuda XDR

When you've finished the procedure above, complete the integration by entering the Client ID, Secret Key, and Tenant ID in the Barracuda XDR Customer Security Dashboard.

#### To integrate the application with Barracuda XDR Dashboard

- 1. In the Account list, select the name of the company you created in the previous procedure.
- 2. In **Barracuda XDR Dashboard**, click to **Administration** > **Integrations**.
- 3. In the Microsoft Defender card, click Setup.
- 4. Enter the Client ID, Secret Key, and Tenant ID.

## Barracuda XDR

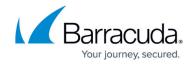

| Integration: Microsoft                     | Defender for Endpoint                                        | Help 🗹 |
|--------------------------------------------|--------------------------------------------------------------|--------|
| Setup Instructions                         |                                                              |        |
| Enabled                                    |                                                              |        |
| Client ID                                  |                                                              |        |
| 6ba1a2b3-5be5-4ad1-88                      | 80c-24c4cb02667a                                             | ✓      |
| Secret Key                                 |                                                              |        |
| ••••••                                     |                                                              | ~      |
| Tenant ID                                  |                                                              |        |
| ee50daaf-ea51-476b-96                      | 2f-9ca83bb9e8ea                                              | ~      |
| Test Save                                  |                                                              |        |
| Test Log:                                  |                                                              |        |
| 2022-06-22T21:43:27                        | Starting Microsoft Defender for Endpoint test                |        |
| 2022-06-22T21:43:27<br>2022-06-22T21:43:27 | Performing Authorization request<br>Successfully Authorized. |        |
| 2022-06-22121:43:27<br>2022-06-22T21:43:27 | Performing API request                                       |        |
| 2022-06-22T21:43:28                        | API request succeeded! No alerts have been generated.        |        |
| Successful test. Remem                     | ber to save your settings!                                   |        |

5. Click Save.

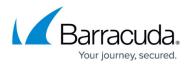

### Figures

- 1. microsoft.singletenant.register1.png
- 2. microsoft.singletenant.register2.png
- 3. microsoft.singletenant.permission1.png
- 4. microsoft.singletenant.permission2.png
- 5. microsoft.singletenant.permission3.png
- 6. microsoft.singletenant.grantconsent1.png
- 7. microsoft.singletenant.grantconsent2.png
- 8. microsoft.singletenant.newsecret1.png
- 9. microsoft.singletenant.newsecret2.png
- 10. microsoft.singletenant.newsecret3.png
- 11. microsoft.singletenant.overview.png
- 12. microsoft.singletenant.save.png

© Barracuda Networks Inc., 2024 The information contained within this document is confidential and proprietary to Barracuda Networks Inc. No portion of this document may be copied, distributed, publicized or used for other than internal documentary purposes without the written consent of an official representative of Barracuda Networks Inc. All specifications are subject to change without notice. Barracuda Networks Inc. assumes no responsibility for any inaccuracies in this document. Barracuda Networks Inc. reserves the right to change, modify, transfer, or otherwise revise this publication without notice.